## **SD2 PODS GIS – Viewing Historic Vessel Tracks in Google Earth**

## **Introduction**

The vessel tracking tool within the Web GIS tab of SD2 PODS GIS allows historical vessel tracks to be exported as 'KML' files, to be opened and viewed within Google Earth. This has the advantage that both the track and position at any point in time can be viewed (the track is not currently visible in the Web GIS).

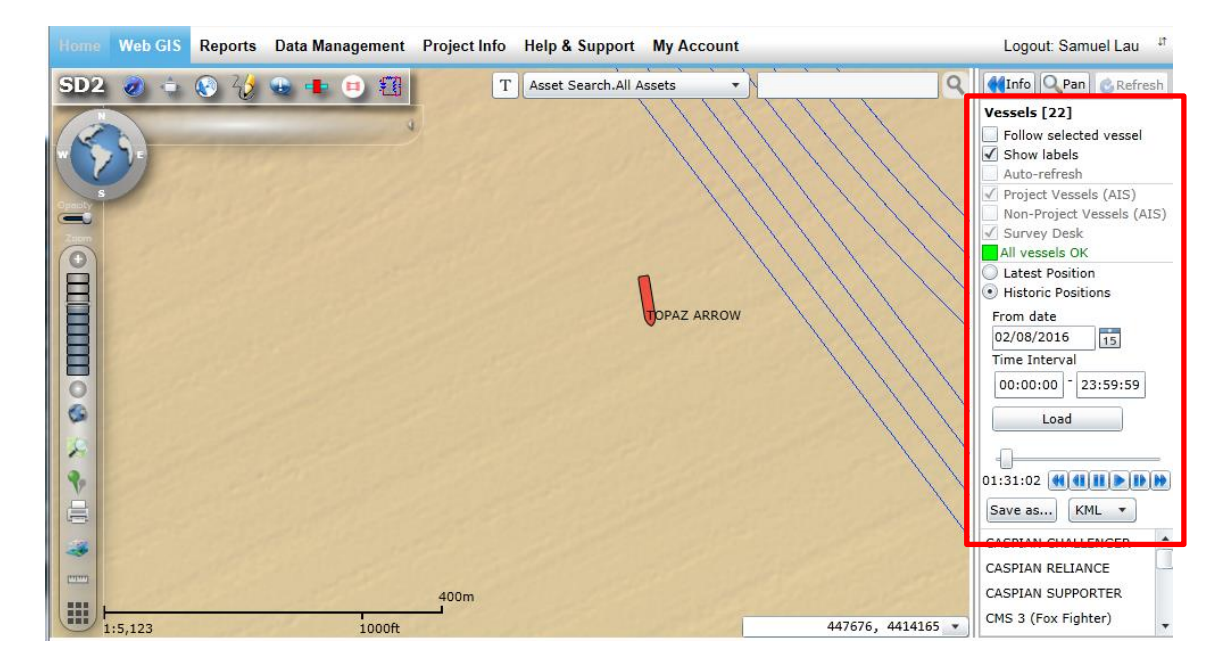

Google Earth is a free software:

## <https://www.google.com/earth/>

The Time Slider tool within Google Earth can be used to see all vessel positions along the track at any point in time. The Places window can be used to control the vessel tracks displayed.

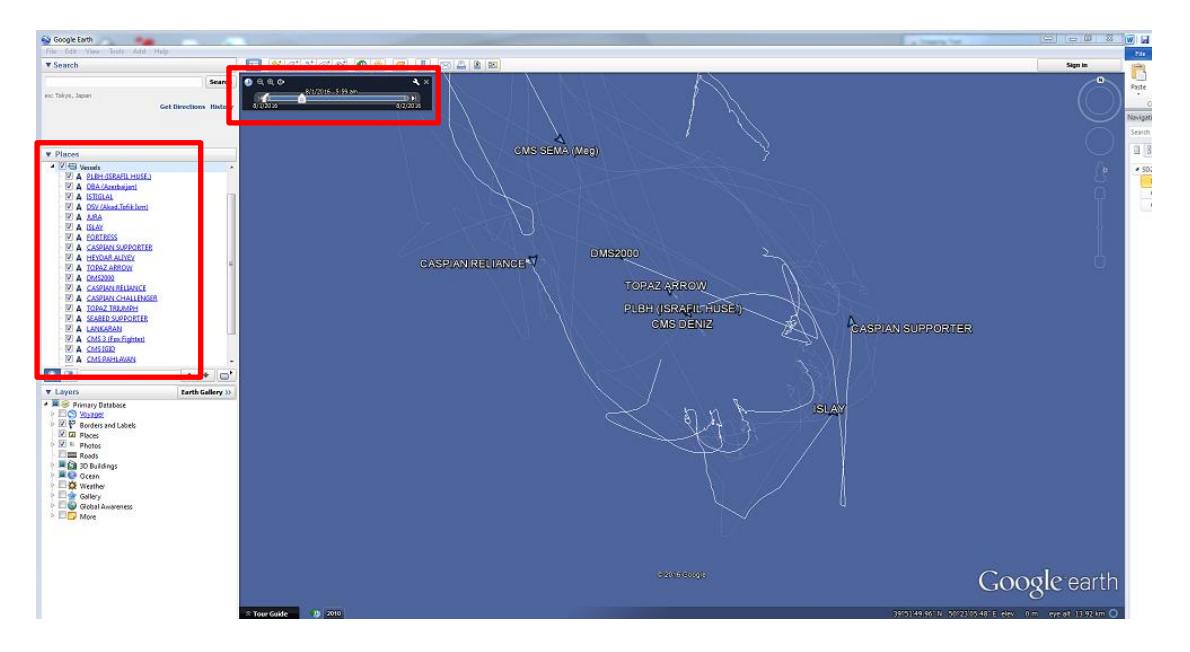

## **Exporting Historical Tracks to Google Earth**

1. Select 'Historic Positions' within the vessel tracking tool bar

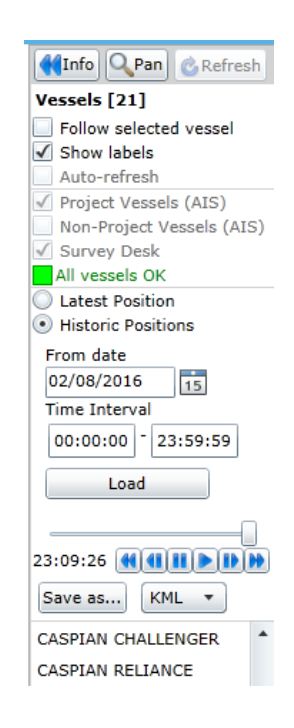

2. Set the Date and Time interval of interest and select 'Load'. Note - the data is stored in UTC (Coordinated Universal Time) so offsets are required when working in seasonal or local time zones e.g. Azerbaijan UTC+4h.

Note that once the data has been loaded you can use the media style navigation bar to play, pause, rewind, fast forward and skip through the positions in the Web GIS.

3. Select 'Save as….KML' and save the file to a suitable location.

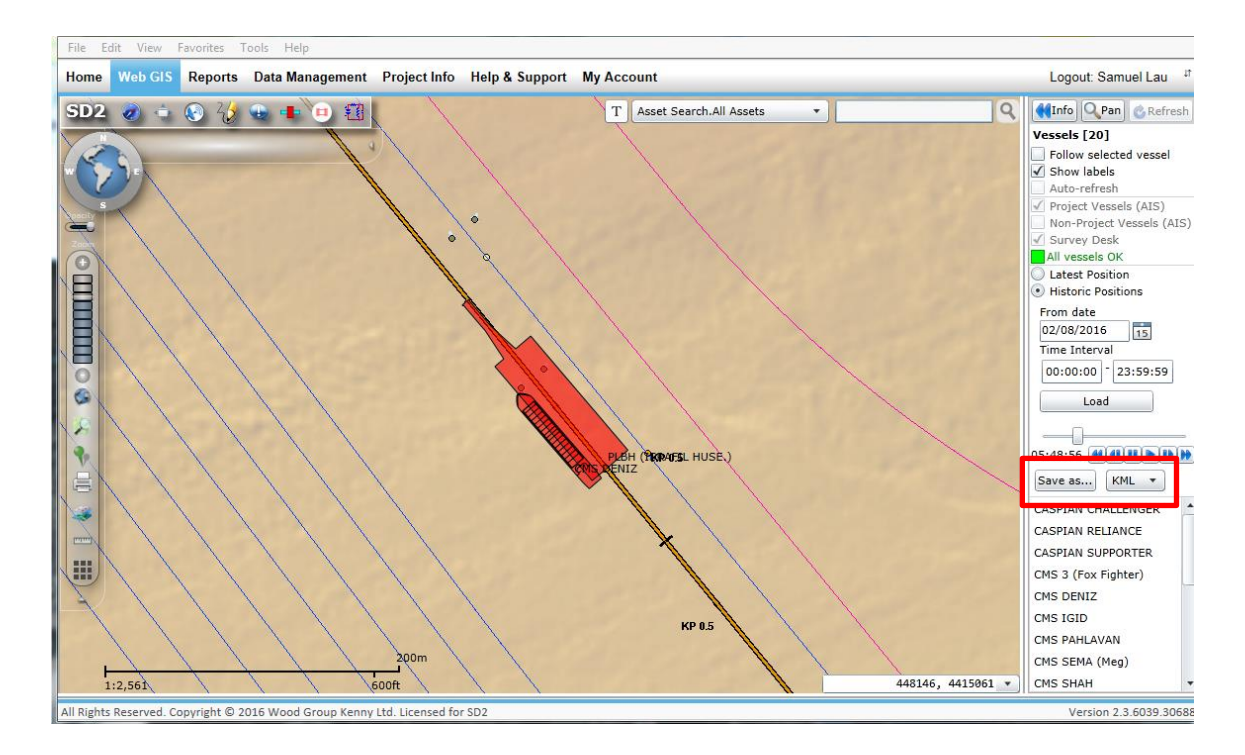

- 4. Open the KML file in Google Earth. Note that the entire vessel track for the time period selected in (2) will be shown.
- 5. Use the Google Earth time slider tool to see the vessel positon along the track at any point in time, again allowing for local UTC time adjustments.

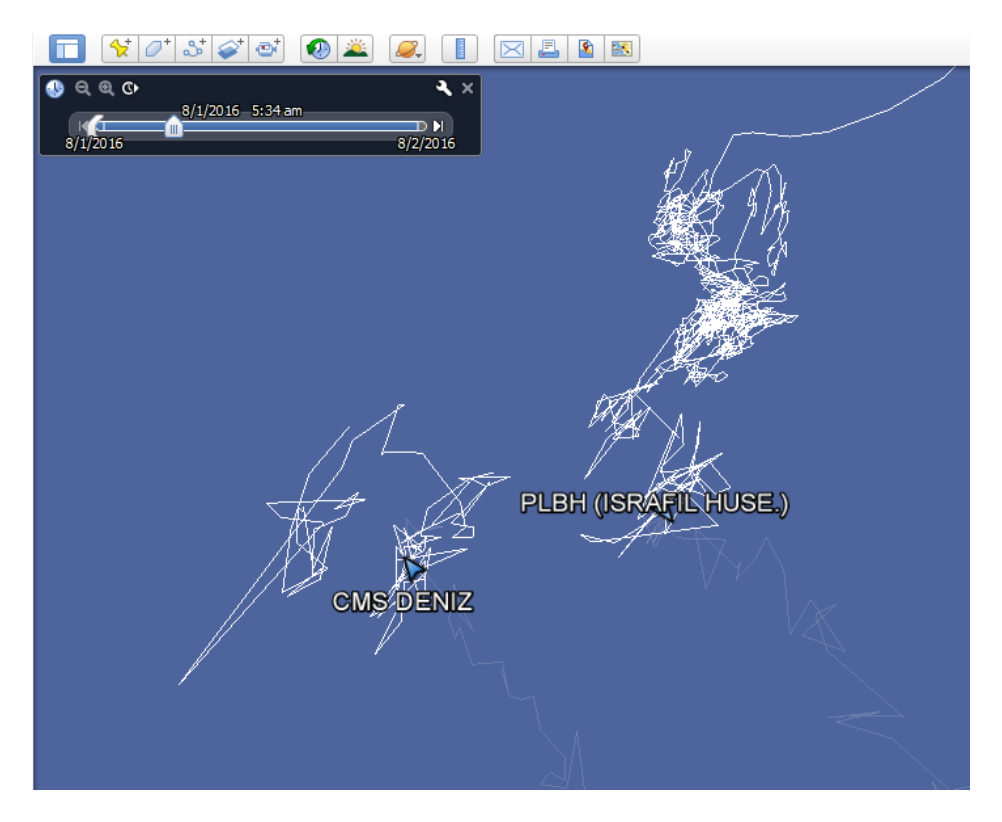

6. Use the Places window to control the vessel tracks being displayed (all vessel tracks are displayed by default).

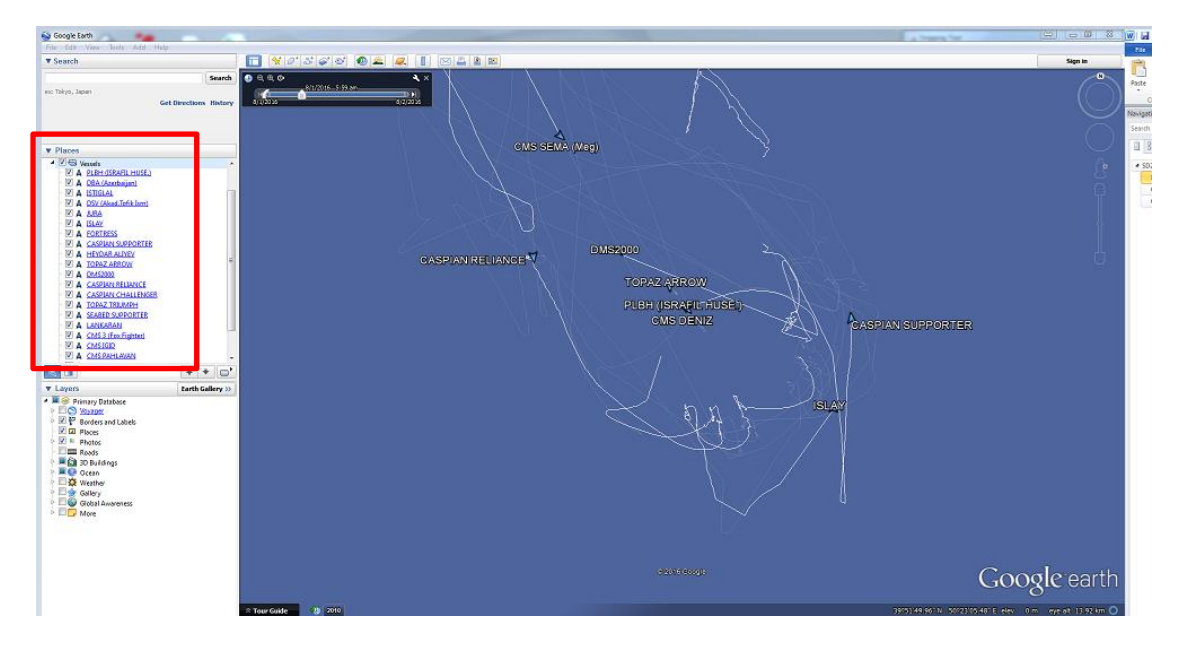

For further support, please email [WGKSD2DMT@woodgroupkenny.com](mailto:WGKSD2DMT@woodgroupkenny.com)